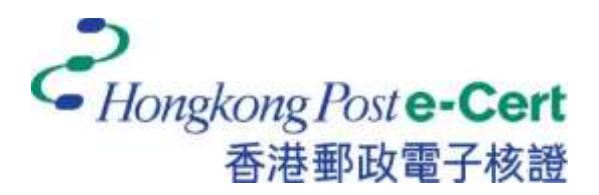

# **e-Cert Token (FEITIAN ePass2003) User Guide for Windows**

**V**ersion**1.0**

*Revision Date: July 2023*

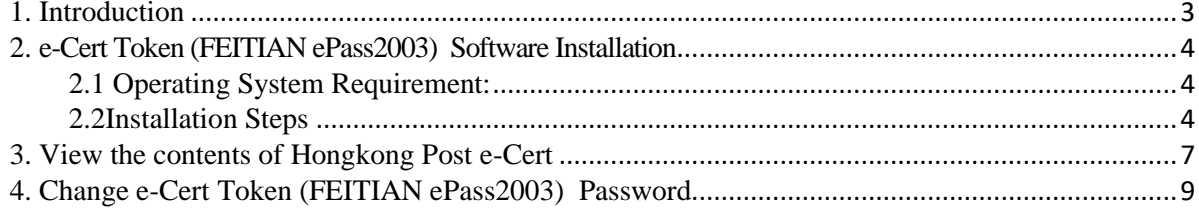

### <span id="page-2-0"></span>**1. Introduction**

e-Cert Token (FEITIAN ePass2003) is designated PKCS#11 compatible e-Cert Storage Medium for issuance of the e-Cert (Personal) with "Mutual Recognition" Status and e-Cert (Organisational) with "Mutual Recognition" Status. Subscriber can follow this user manual to view the e-cert details and to change e-Cert Token (FEITIAN ePass2003) password.

This user manual provides steps for Subscribers on using the Hongkong Post e-Cert Token and the following items are required:

- a. Hongkong Post e-Cert PIN Envelope.
- b. Download the software "ePass2003-Setup.exe" from [https://www.ecert.gov.hk/product/download/token\\_f/index.html.](https://www.ecert.gov.hk/product/download/token_f/index.html)

For enquiries, please call Hongkong Post Certification Authority hotline on 2921 6633 or email to [enquiry@eCert.gov.hk.](mailto:enquiry@eCert.gov.hk)

### <span id="page-3-0"></span>**2. e-Cert Token (FEITIAN ePass2003) Software Installation**

### <span id="page-3-1"></span>**2.1 Operating System Requirement:**

- Windows 8x86/x64
- Windows  $10x86/x64$
- Windows 11 x86/x64

**The setup file (for Windows) must be installed before use of e-Cert Token (FEITIAN ePass2003). Please refer to section 1 of this user guide.**

**Note:** Please log on as an administrator account to install the software successfully. To know how to log on as an administrator, please contact your system administrator.

#### <span id="page-3-2"></span>**2.2 Installation Steps**

- 1) Log on as an administrator.
- 2) Close all applications.
	- a) Uninstall all old version of *ePass2003 Token Manager* (if any).
	- b) Download the software "ePass2003-Setup.exe" from [https://www.ecert.gov.hk/product/download/token\\_f/index.html](https://www.ecert.gov.hk/product/download/token_f/index.html) by clicking "e-Cert Token (FEITIAN) Client Tool – Windows".
- 3) Select your *interface language* as *"English"*, and then click *OK*.

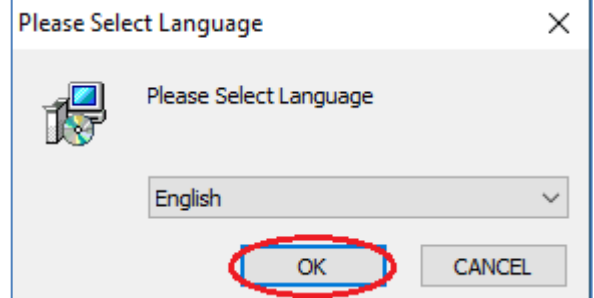

(Installation takes several minutes. Please wait patiently.)

4) At the welcome interface, click *Next*.

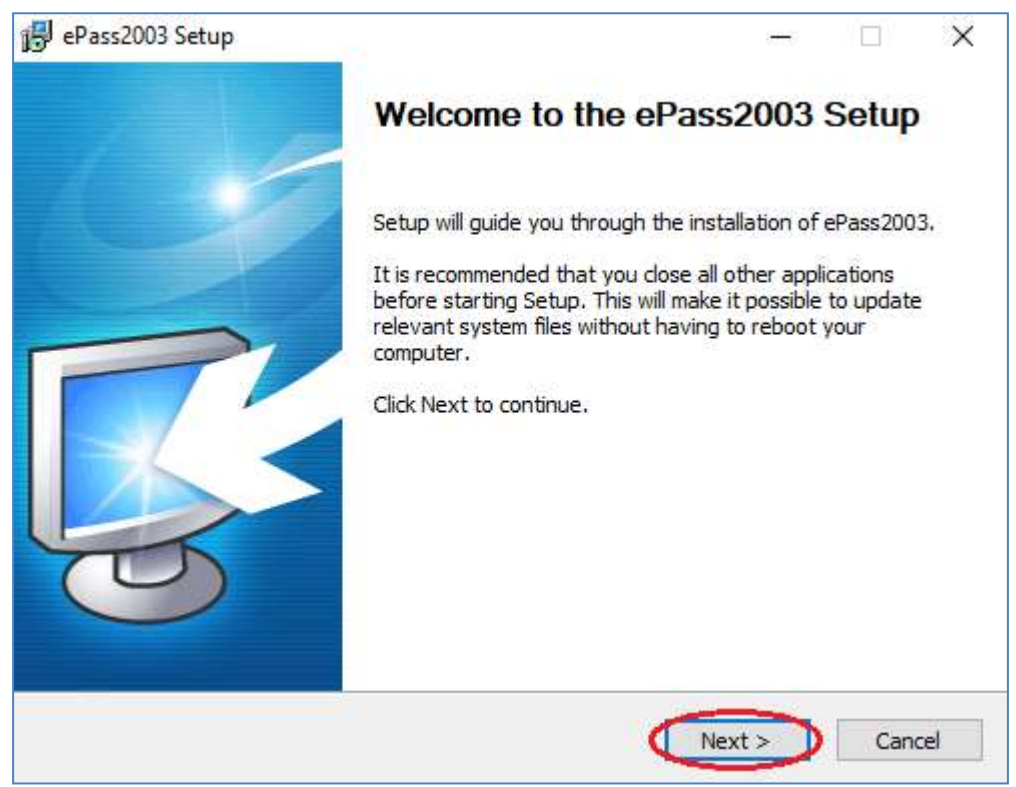

5) Click *Next* go to *Step6*.

\*If you want to change the Installation Destination Folder, Click *Change*. Selecta folder or Create a new folder on Windows as the Installation Destination Folder, then click *OK*.

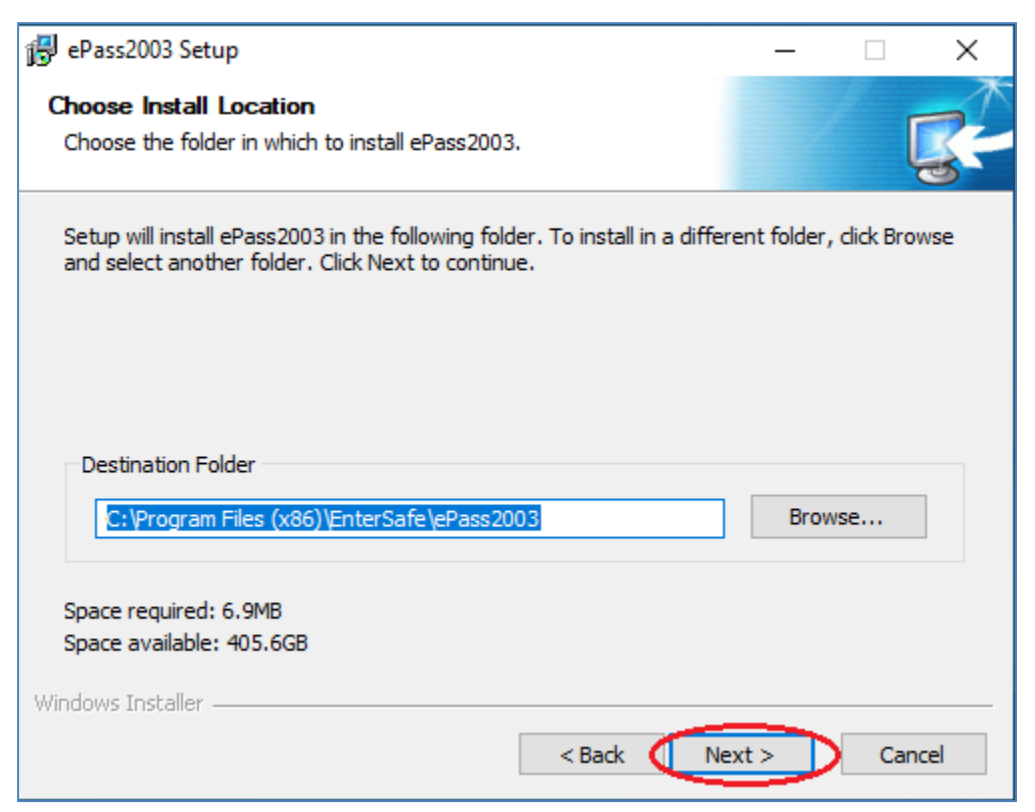

6) Select *Private CSP*, and then click *Install*.

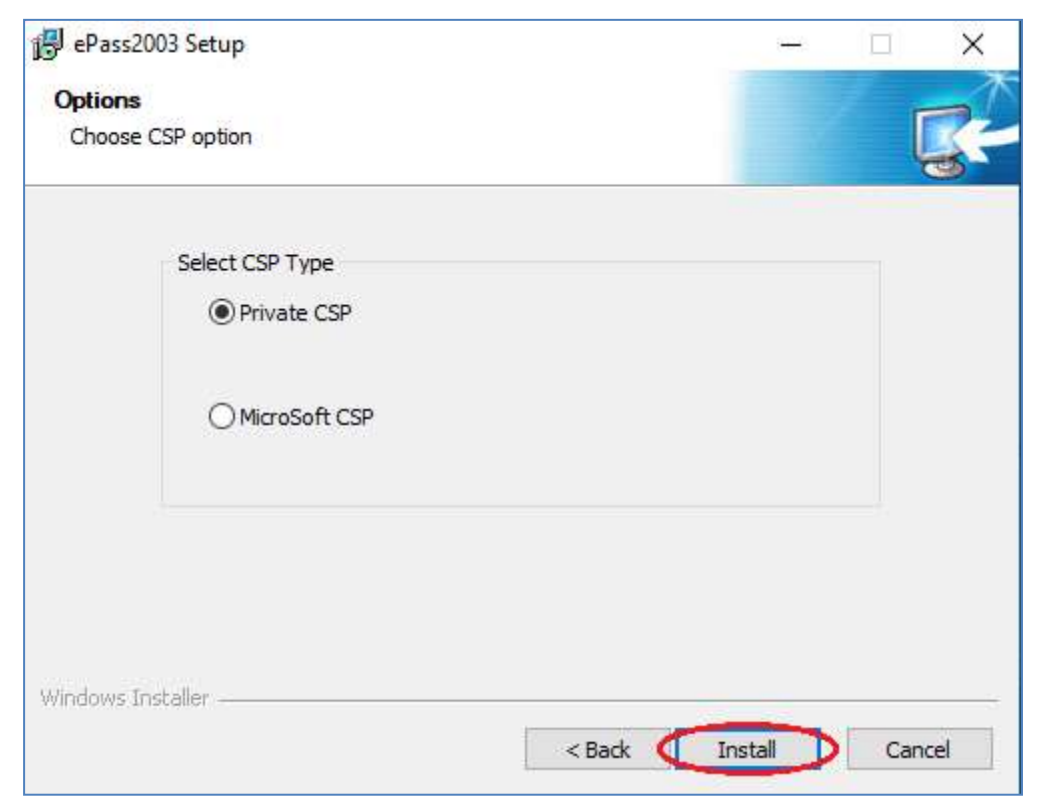

7) When the Installation complete, Click *Finish* to exit Setup.

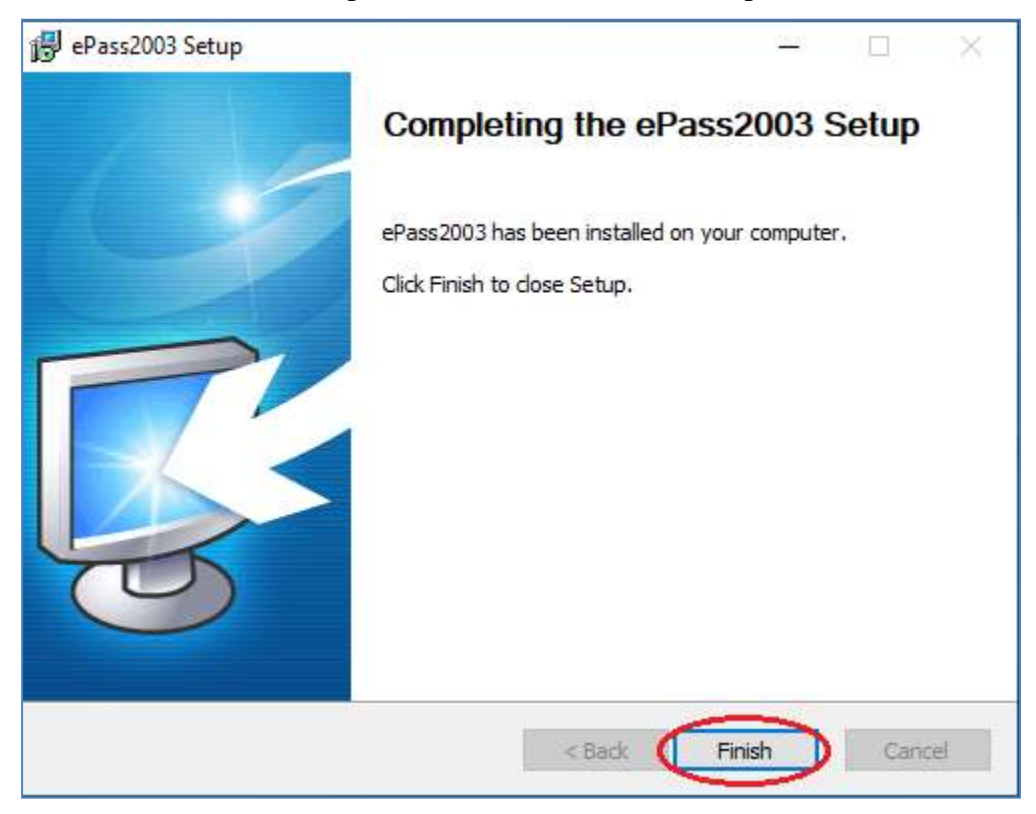

### <span id="page-6-0"></span>**3. View the contents of Hongkong Post e-Cert**

- 1) Insert the *e-Cert Token (FEITIAN ePass2003)* into the USB port of the computer.
- 2) Open *EnterSafe PKI Manager - ePass2003* by selecting the *Start* menu, under *Programs > EnterSafe > ePass2003 Token Manager.*

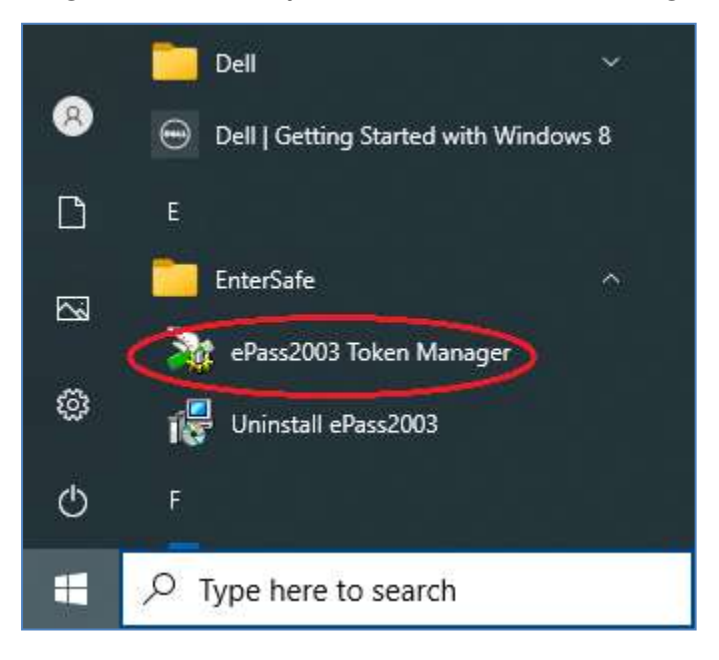

3) Select the *USBKey (ePass 2003)* you want to log on from the *Token List* on the *EnterSafe PKI Manager - ePass2003* interface, and then click the *Login*.

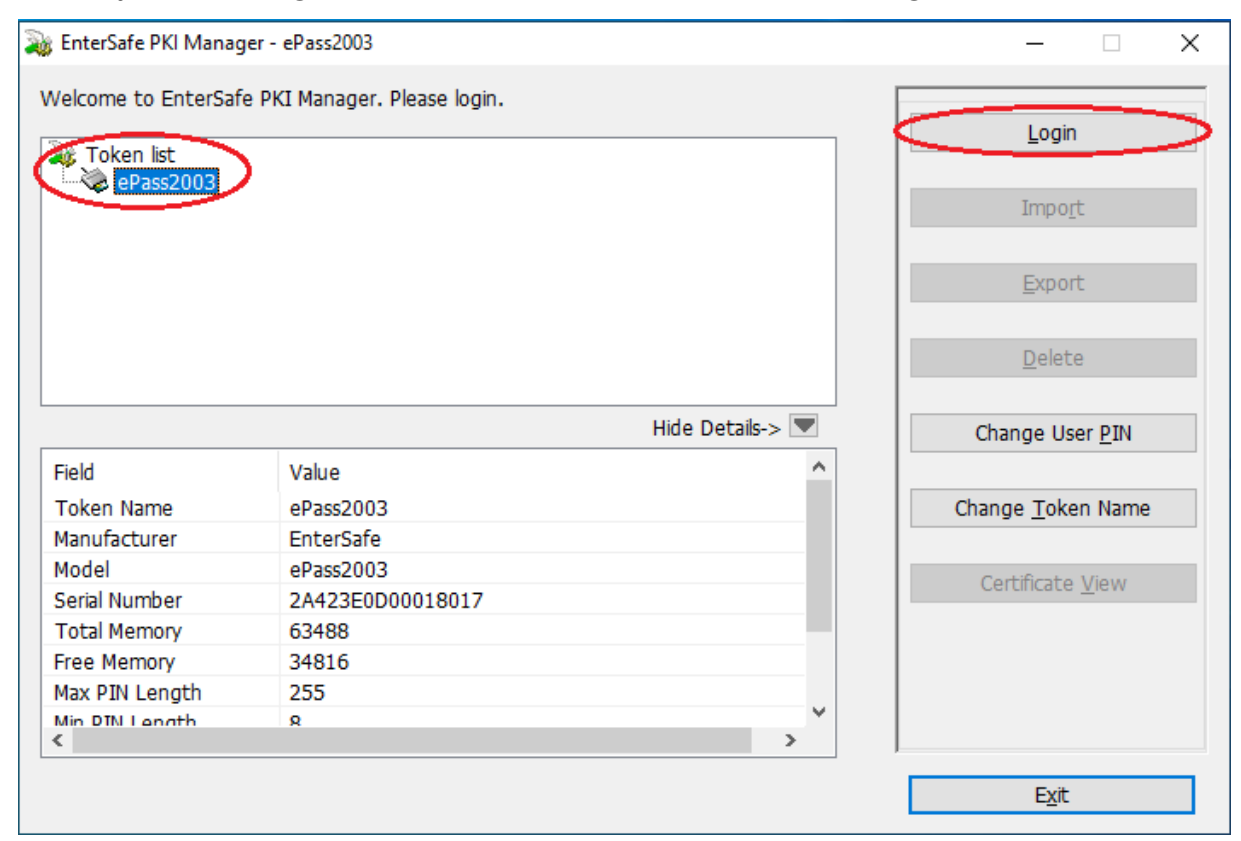

4) Enter the existing password of the e-Cert Token (FEITIAN ePass2003) in *User PIN*, and then click *OK*.

#### *For first-time use, please enter the 8-digit PIN provided in the Hongkong Post e-Cert PIN Envelope.*

*\*Note: ePass2003 has a limit on the number of incorrect inputs of the user's PIN. If you enter the wrong User PIN for 10 consecutive times, the e-Cert Token (FEITIAN ePass2003) will be locked. After locking, you will not be able to perform any read or write operations on the data in the e-Cert Token (FEITIAN ePass2003).*

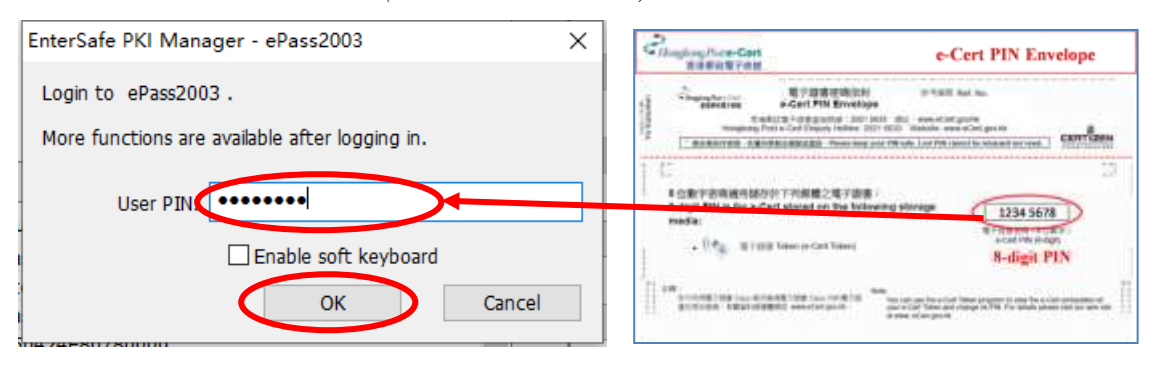

You are advised to keep the PIN of your e-Cert Token (FEITIAN ePass2003) in safe custody. Hongkong Post CA will not keep the PIN of your e-Cert Token (FEITIAN ePass2003). If the PIN is lost or forgotten, for security reason, you have to revoke your e-Cert and apply for a new e-Cert accordingly. You will need to pay for the subscription fee as prescribed on the application form.

5) Click the **"+"** icon of the *USBKey (ePass 2003)* or double-click the *USBKey (ePass 2003)* to display the certificate, click the *certificate*, and then click *certificate View*.

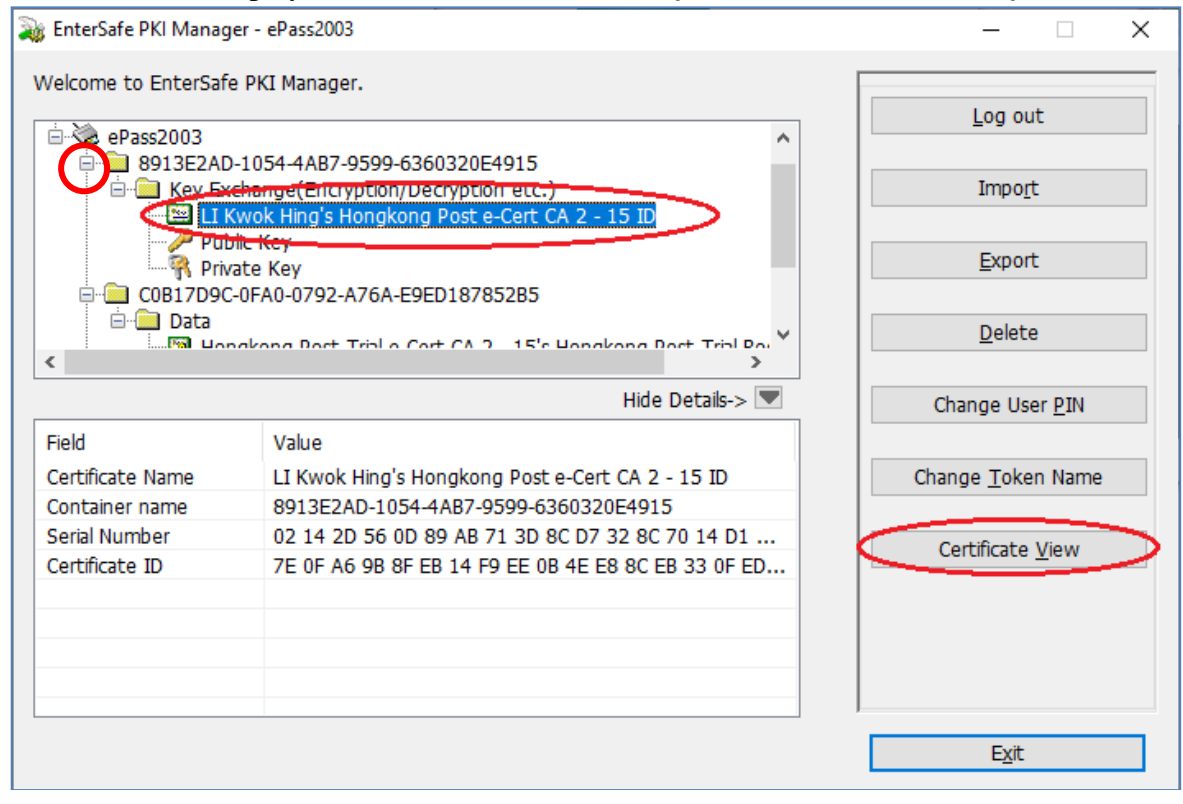

## <span id="page-8-0"></span>**4. Change e-Cert Token (FEITIAN ePass2003) Password**

- 1) Insert the *e-Cert Token (FEITIAN ePass2003)* into the USB pot of the computer.
- 2) Open *EnterSafe PKI Manager - ePass2003* by selecting the *Start* menu, under *Programs >EnterSafe> ePass2003 Token Manager.*
- 3) Select the *USBKey (ePass 2003)* you want to log on from the *Token List* on the *EnterSafe PKI Manager - ePass2003* interface, and then click the *Change User PIN*.

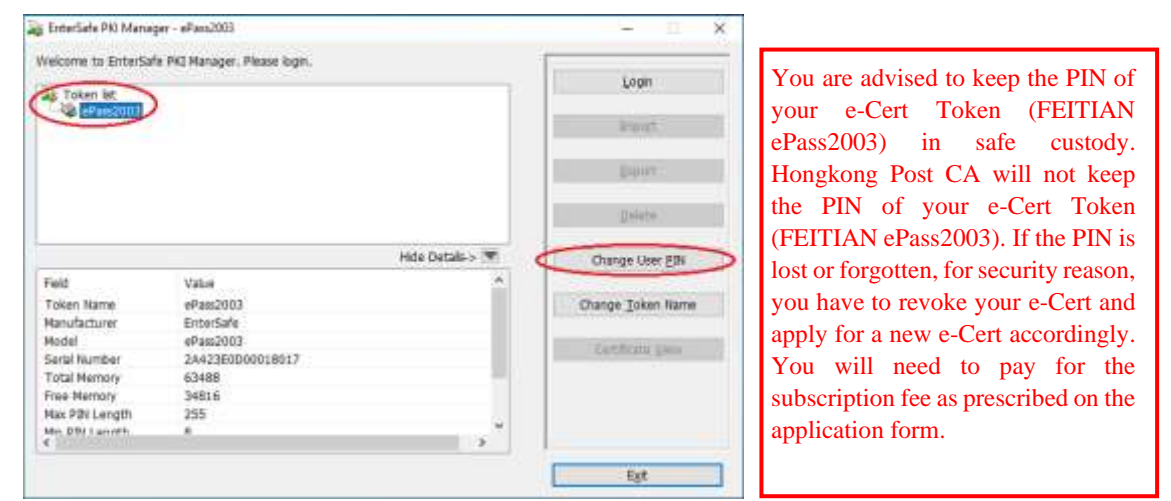

- 4) *The Change Password Window* opens.
	- a. Enter the existing password of the e-Cert Token (FEITIAN ePass2003) in *Old user PIN*. For first-time use, please enter the *8-digit PIN provided* **in the Hongkong Post e-Cert PIN Envelope**.
	- b. In the *New user PIN* Field, enter a new password.
	- c. In the *Confirm* Field, re-enter the new password.
	- d. Confirm change of password and select *OK*.

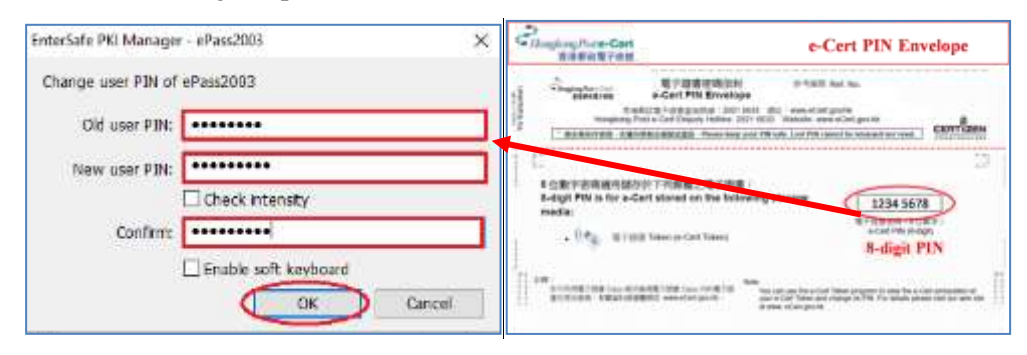

e. Click *OK* to complete the procedure.

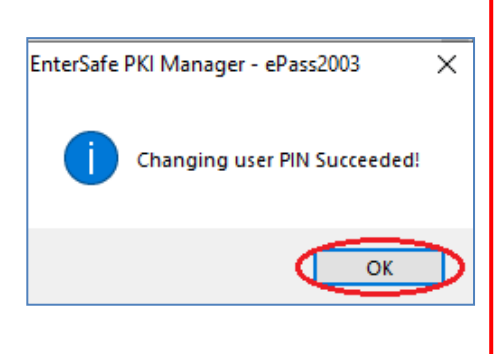

#### **Note**

- The e-Cert Token (FEITIAN ePass2003) has been configured to allow 10 logon retries. After 10 failed attempts, the token will be locked.
- It is suggested to set a minimum password length of 8 digits containing uppercase letters, lowercase letters, numbers and special characters (such as  $!,$ \$,#,%).
- In the event that you lose or forget your e-Cert Token (FEITIAN ePass2003) password, for security reasons, you will need to revoke your e-Cert and apply for a new one. Please note that you will be required to pay the subscription fee as prescribed on the application form for the new e-Cert.